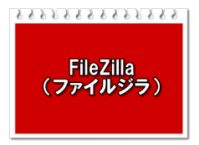

## FileZilla ダウンロード、インストール、設定マニュアル

FileZilla (ファイルジラ)とは無料で使えるファイル転送ソフト( FTP ソフト)のことです。 <https://filezilla-project.org/> SFTP で実験室にあるサーバーと自宅にある PC 間(Windows や Mac)の間にファイルを転送するために、FileZilla Client を進めます。

FileZilla(ファイルジラ)ダウンロード手順

## Windows10 の場合

#### 1. FileZilla Client のダウンロードは此方です。

<https://filezilla-project.org/download.php?type=client>

以下の画面が表示されましたら、「Downolad FileZilla Client」をクリックします。

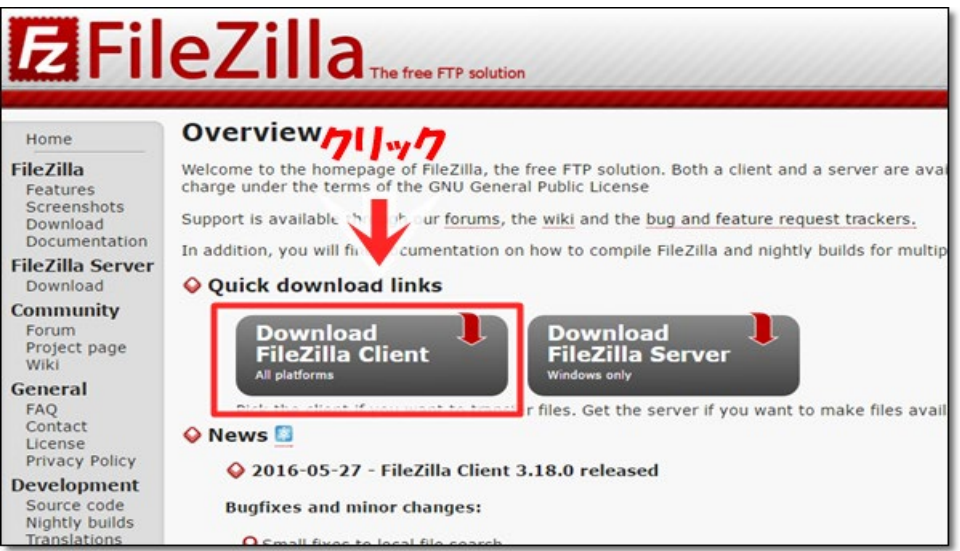

2. 下記の画面が表示されますので、お使いのパソコンが Windows の場合は 「Downolad FileZilla Client」をクリックします。

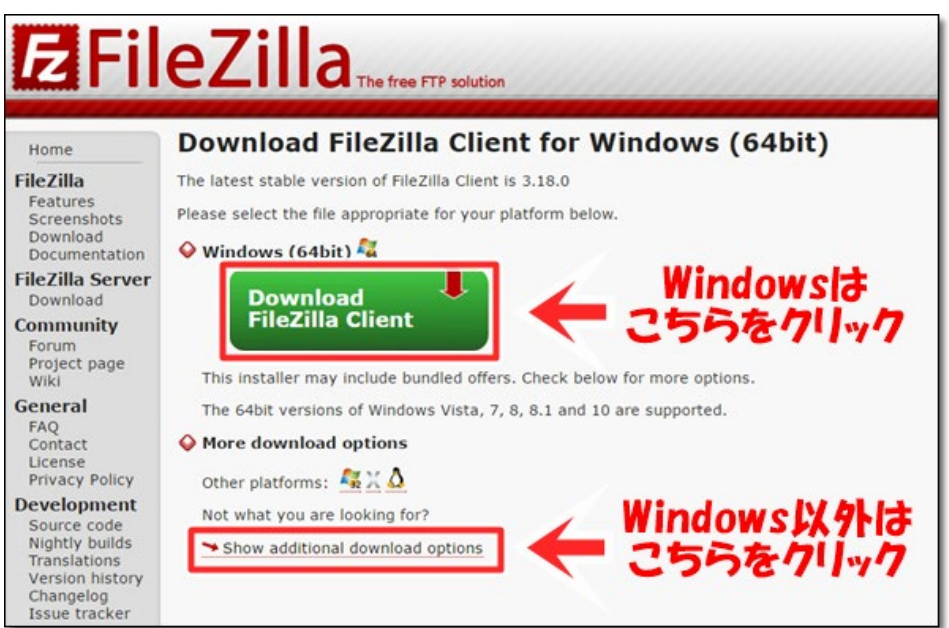

MacOS の場合<br>1. 以上 Windows ダウンロードの Step2 の画面の下にある

「Show additional download options」をクリックしたあと、MacOS に合わせてソフトを選んでク リックください。

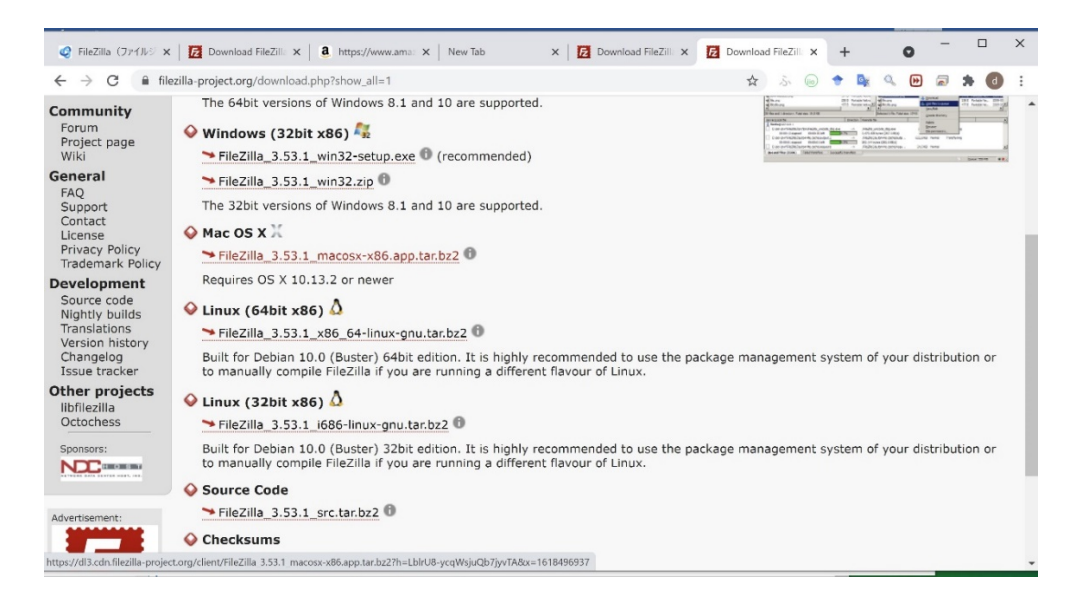

或いは[、https://filezilla-project.org/download.php?platform=osx](https://filezilla-project.org/download.php?platform=osx) にアクセスし、以下の画面の 指示に従ってファイルを入手する。

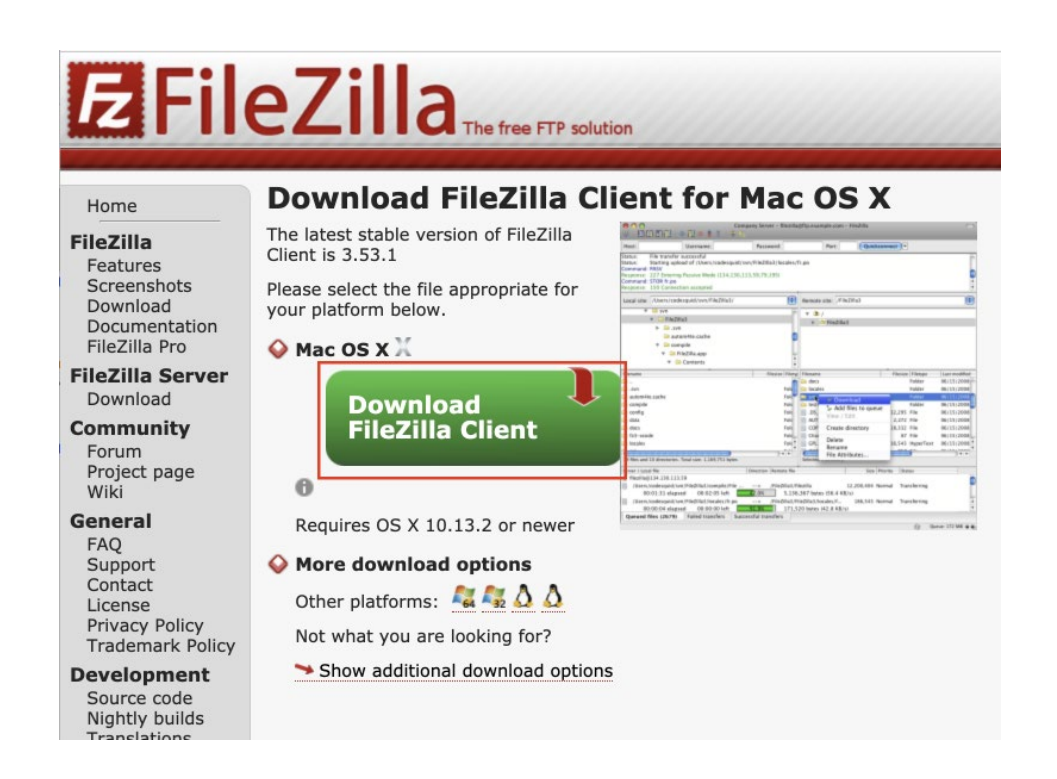

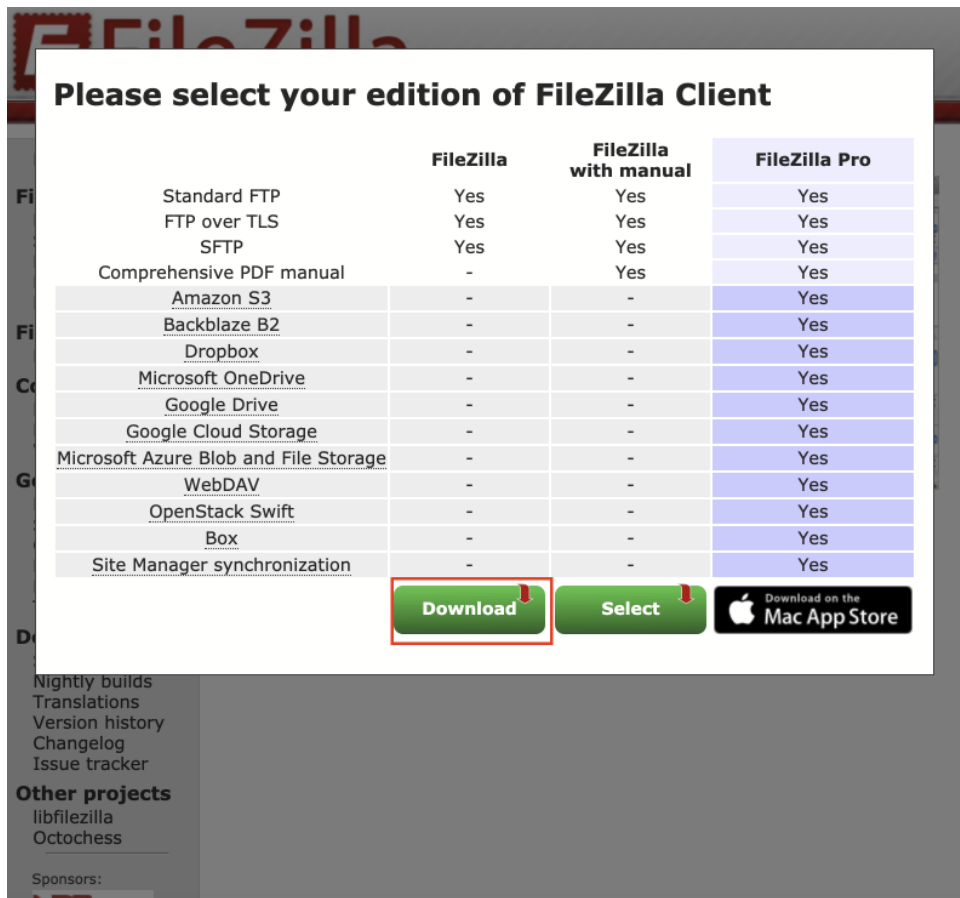

2. ダウンロードされたファイル FileZilla\_3.xx.x\_macosx-x86.app.tar.bz2 をダブルクリックし解 凍する。この中にはアプリケーションファイル FileZilla.app のみ入っており、これをダブルクリ ックすれば実行できる。tar.bz2 を解凍できない場合は The Unarchiver などの解凍ソフトウェ アを使うこと。LaunchPad に表示させたい場合は FileZilla.app を/Applications に移動させる と良い。

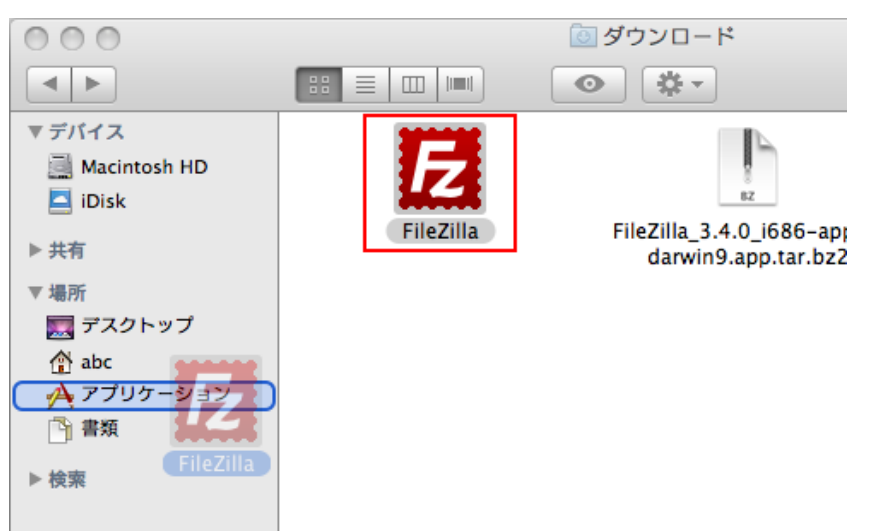

## FileZilla(ファイルジラ)のインストール手順

### Windows の場合

1. FileZilla のダウンロードが完了したら、あなたのパソコンにインストールしていきます。 まず、以下の「セットアップファイル」をダブルクリックします。

※「ユーザーアカウント制御」が働いて「次のプログラムにこのコンピューターへの変更を許可しま すか?」のポップアップ画面が表示された場合は、「はい」をクリックします。

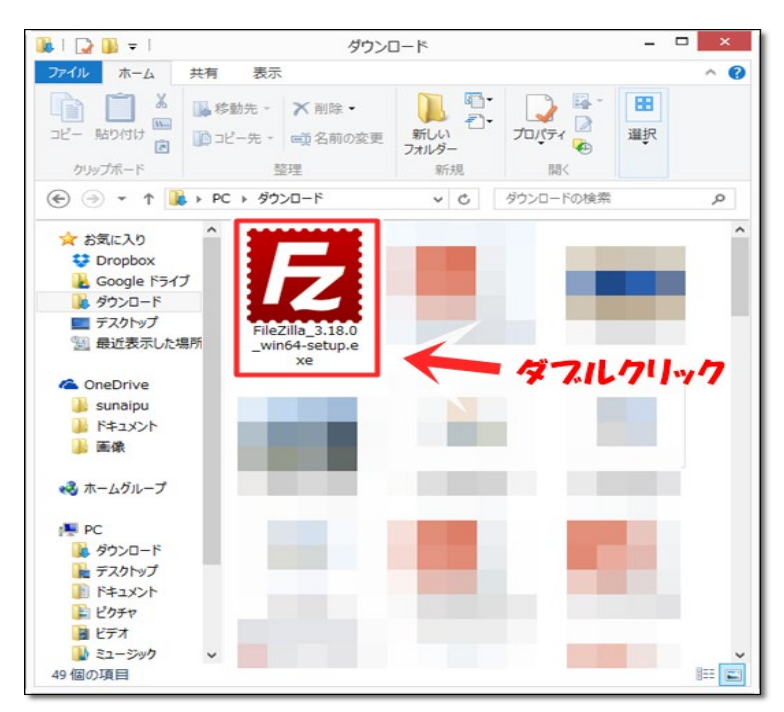

2. 以下の画像が表示されますので、「I Agree」をクリックします。

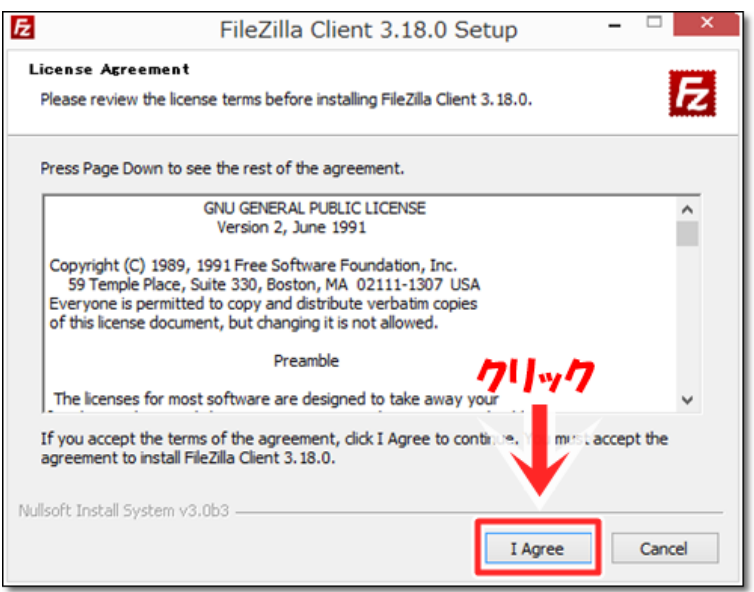

3. 以下の画像が表示されますので、「Next」をクリックします。

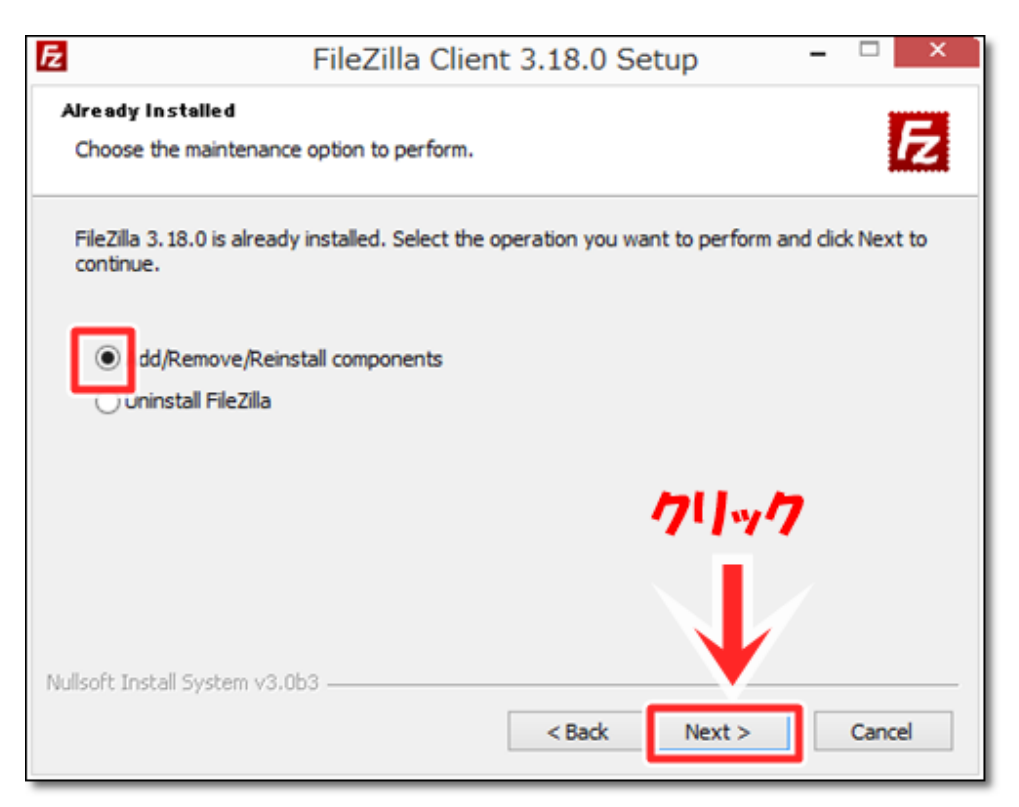

4. 以下のが画像が表示されますので、「Next」をクリックします。

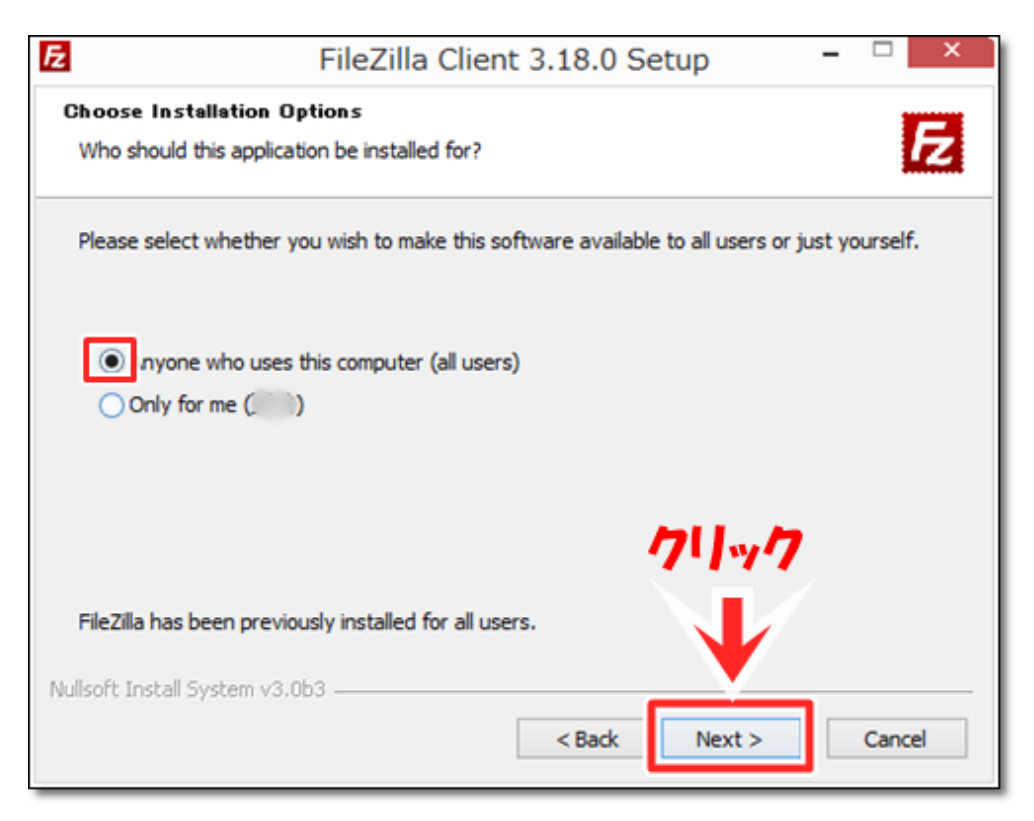

5. 以下のが画像が表示されますので、「Next」をクリックします。

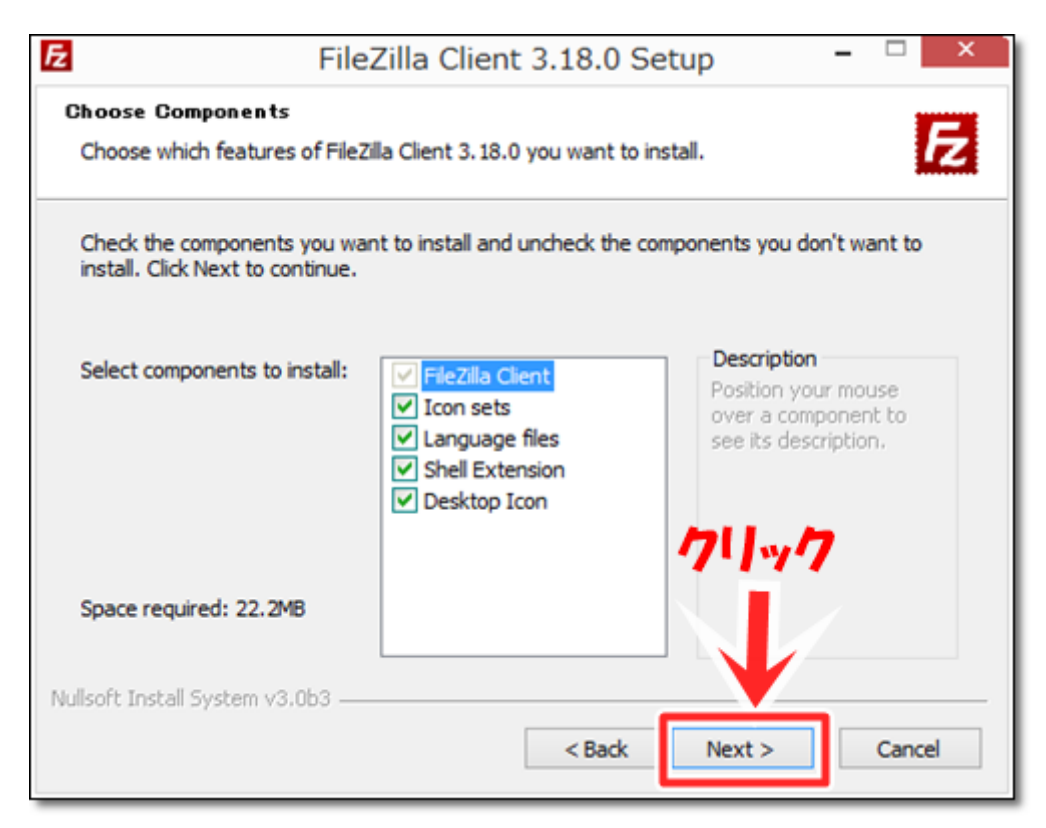

6. 以下のが画像が表示されますので「Next」をクリックします。

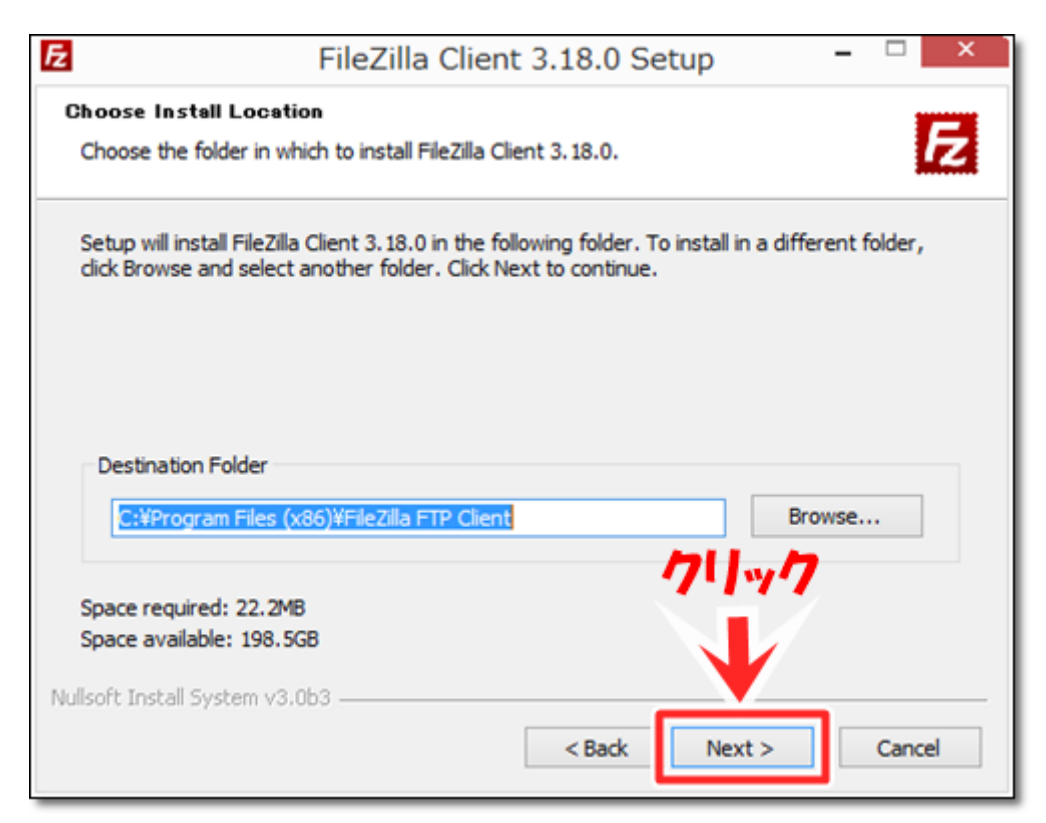

7. 以下のが画像が表示されますので、「Install」をクリックします。

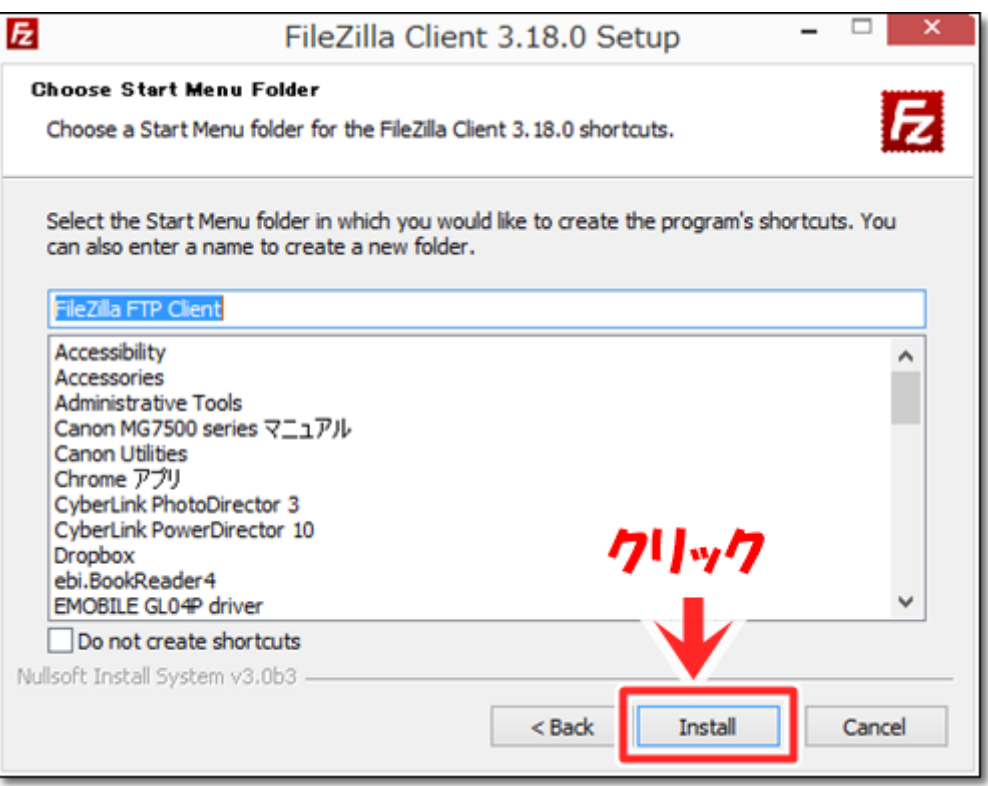

8. インストールが完了すると、以下の画像が表示されますので、「Finish」をクリックします。

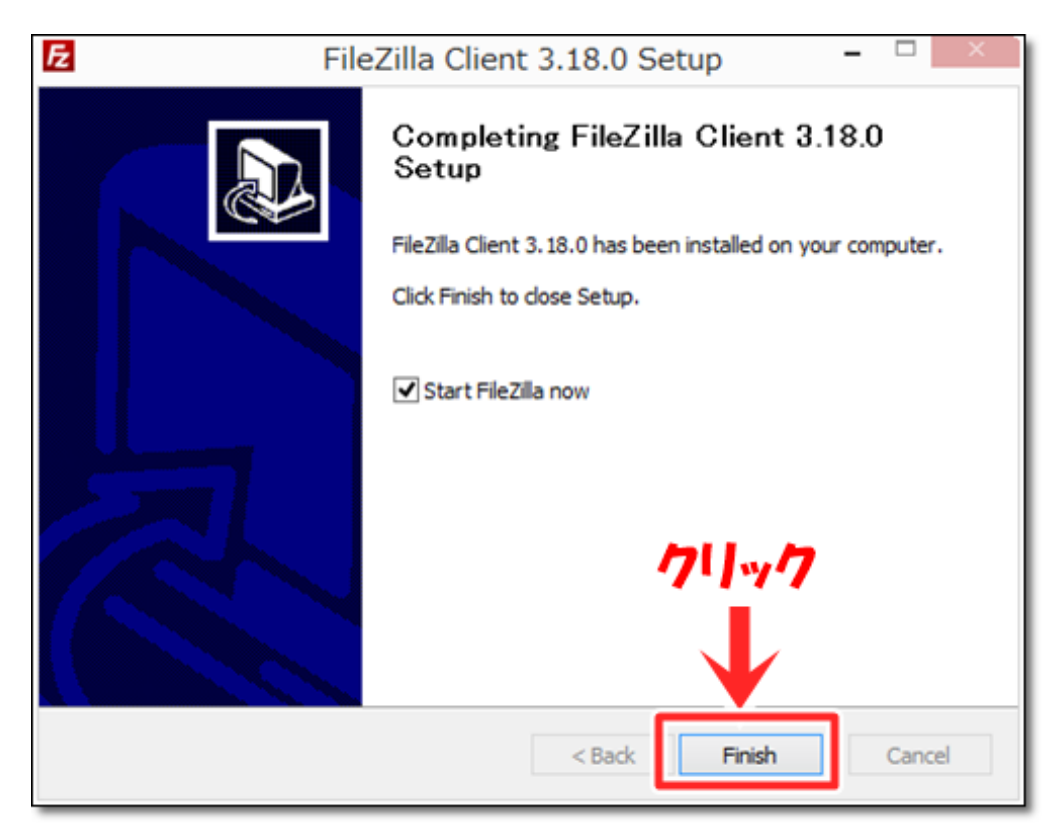

#### 9. 以下の画面が出たら、OK をクリックします。

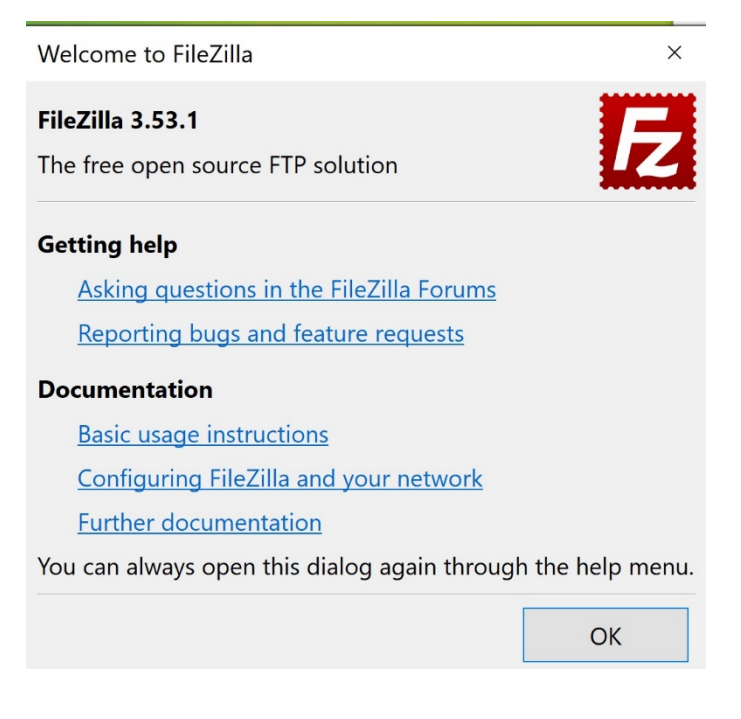

10. この後、FileZilla のウィンドウが開きます。

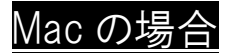

1. アプリケーションフォルダを開きます。

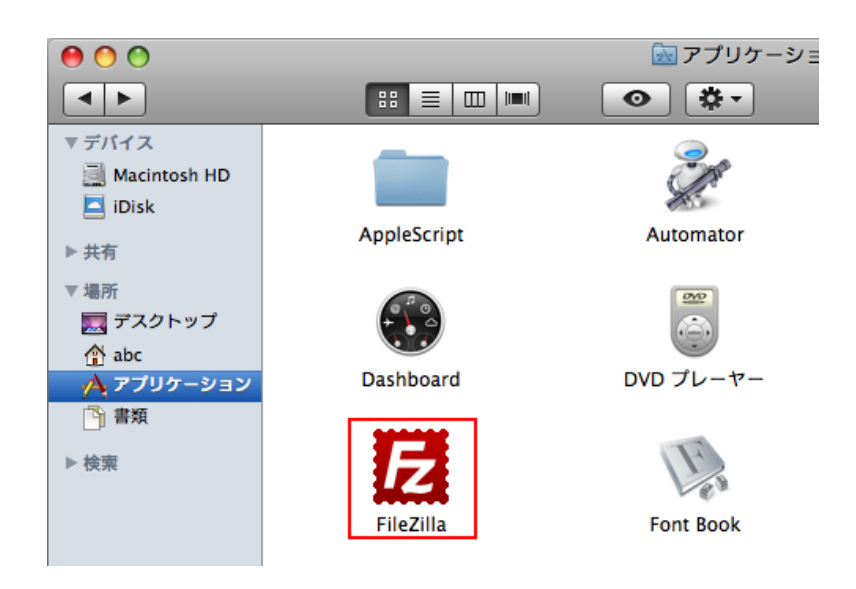

2. FileZilla.app をダブルクリックすると FileZilla が起動します。

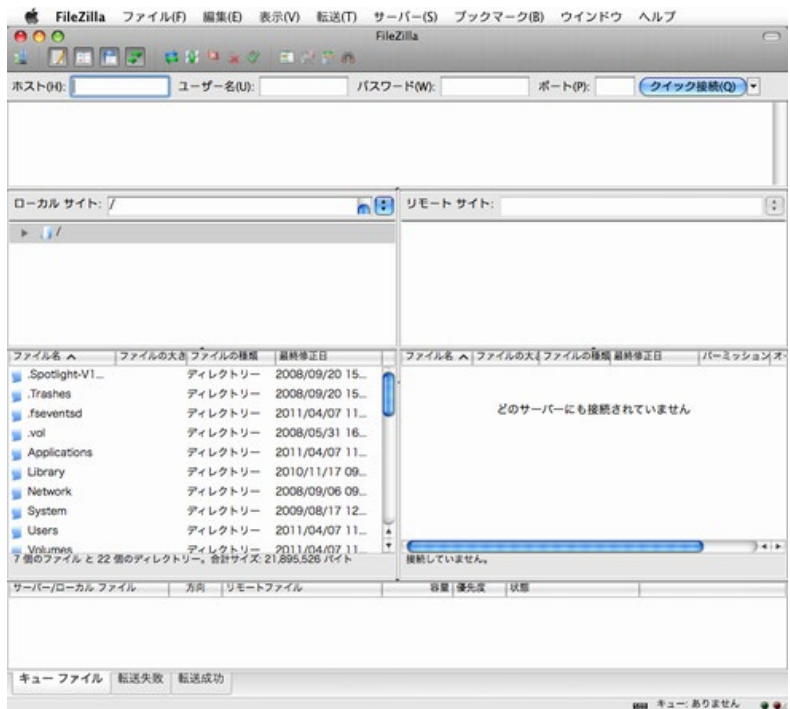

# FileZilla(ファイルジラ)の接続設定

ここからは、FileZilla(ファイルジラ)とサーバーを接続するための設定を行います。

## Windows の場合

1. まず、以下の FileZilla のウィンドウのツールバーから赤枠のボタンをクリックします。

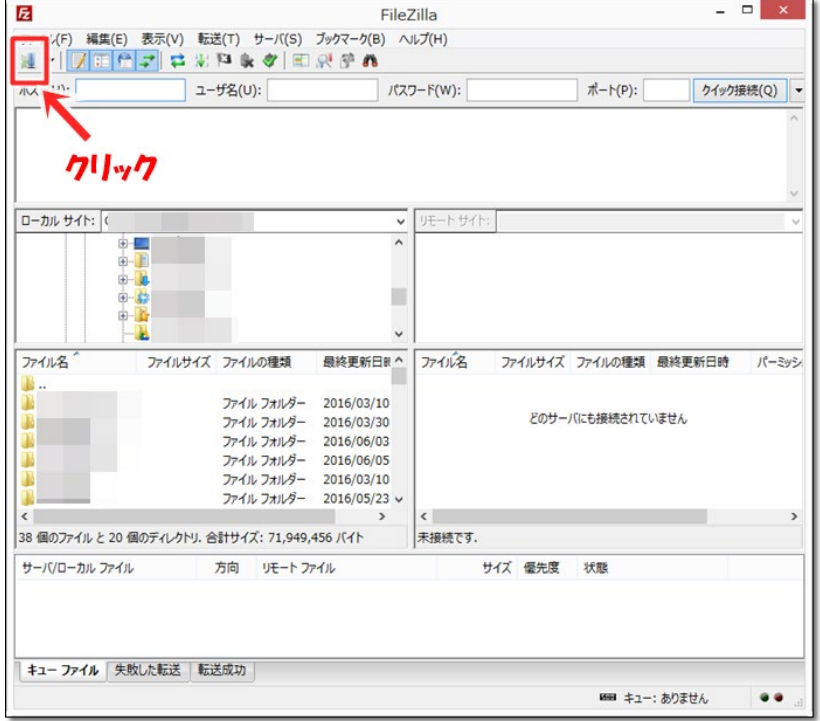

2. 以下の「サイトマネージャー」が表示されますので、「新しいサイト(N)」をクリックします。

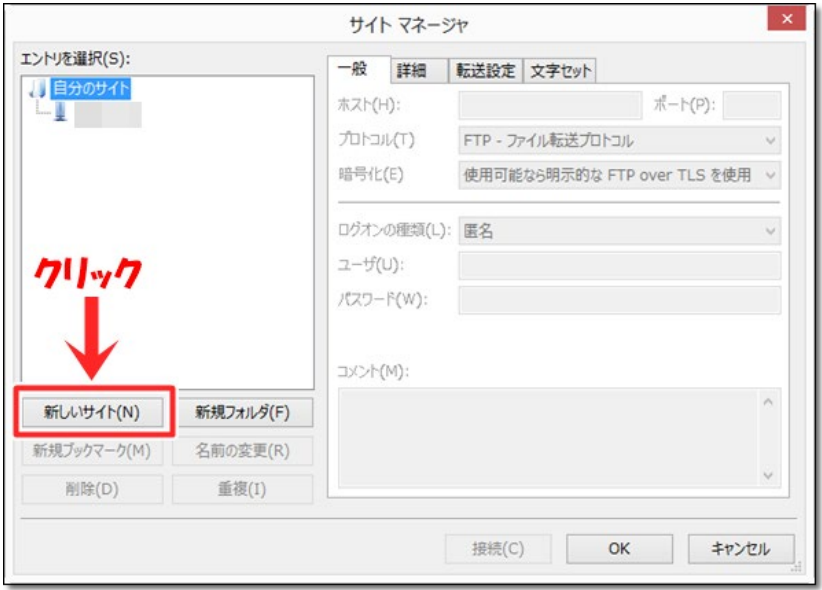

- 3. 以下の画像左のエントリー枠に「新規サイト」が表示されますので、右の画面で、以下の設 定をする。
	- Protocal: SFTP SSH File Transfer Protocal を選択し設定します。
	- host: hub.vdc.ict.e.titech.ac.jp を入力します。
	- Logon Type: Key file を選択し設定します。
	- User: 自分の学籍番号を入力します
	- Key file: Browse で C:¥Users¥貴方の Username ¥.ssh¥vdc\_id\_rsa.ppk を選択します (以下の図は Username が Sensei4 の例です)。

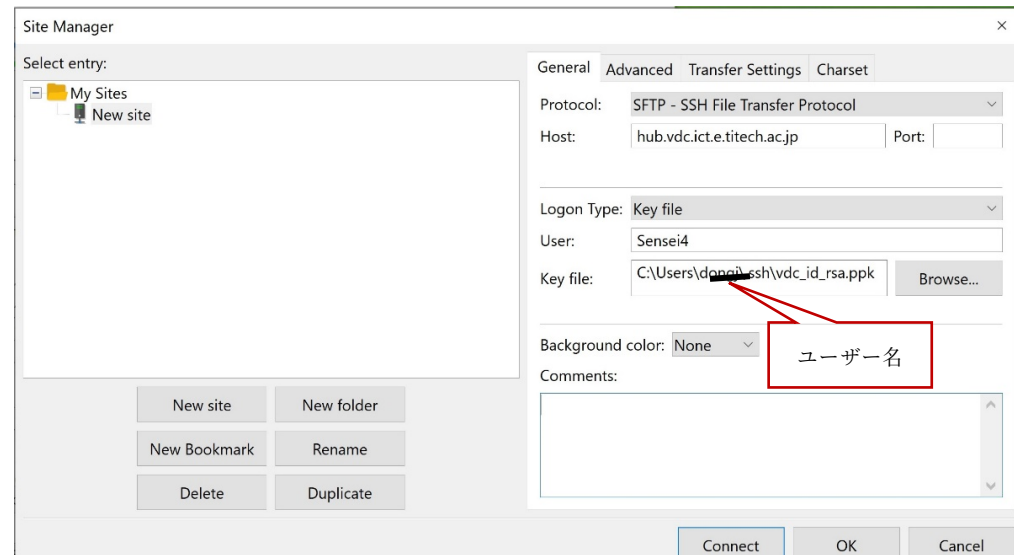

4. 「接続」(connect)をクリックします。以下の画面が出たら、OK をクリックする。

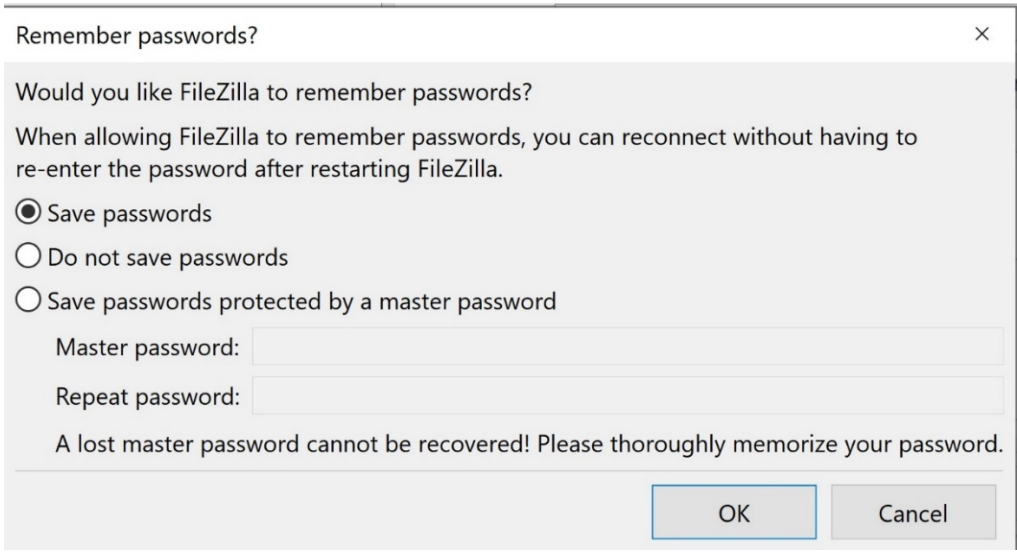

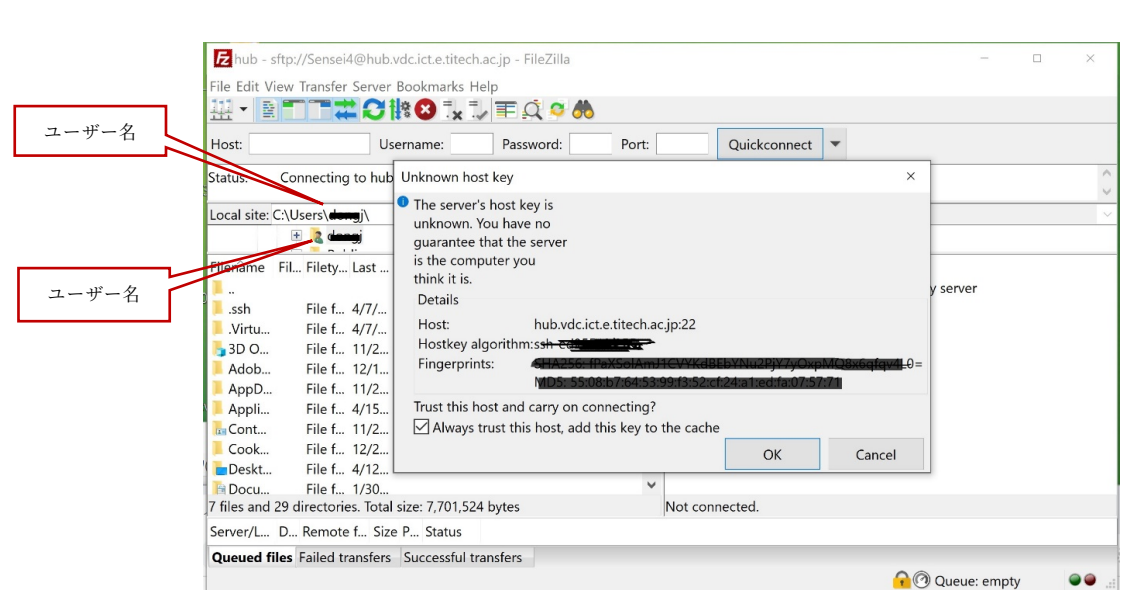

5. 次の画面の真ん中の画面が出たら、OK をクリックする。

6. 最後に、接続が上手くいくと以下の画面のように、Status: が… successful になります。そ の下の左側は Local サイト内の内容、右側はサーバーサイト内の内容が表示されます。 以下の図は、サーバーサイトにある/home/ex3/Sensei4 というホームディレクトリに接続して いる状態の例です。

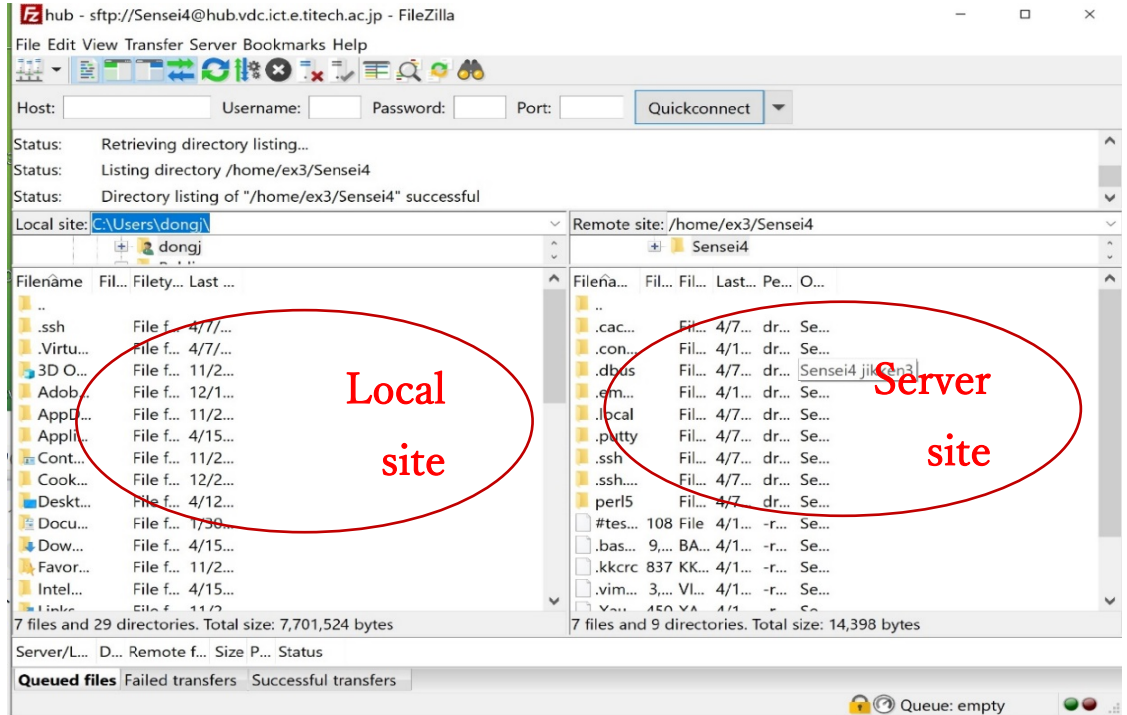

## Mac の場合

1. filezilla.app をダブルクリックします。

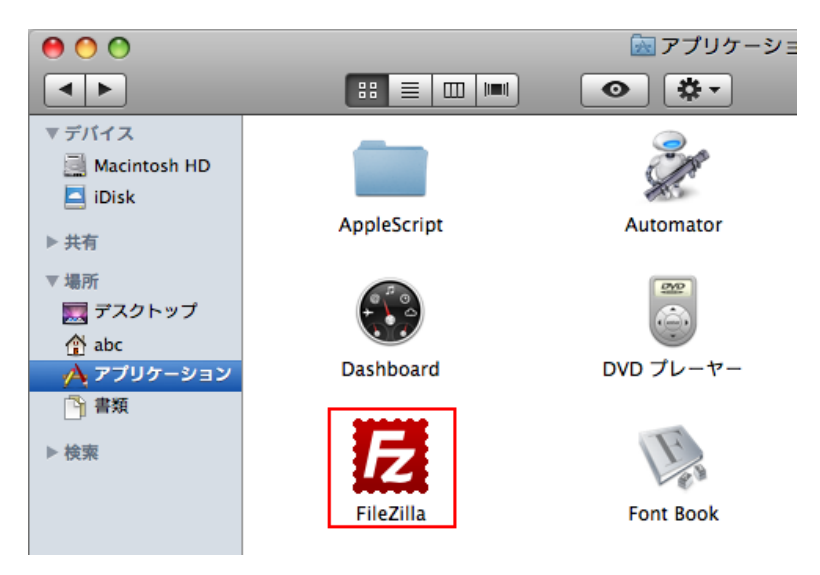

2. FileZilla が起動します。メニューバーから[ファイル] → [サイトマネージャ] を選択します。

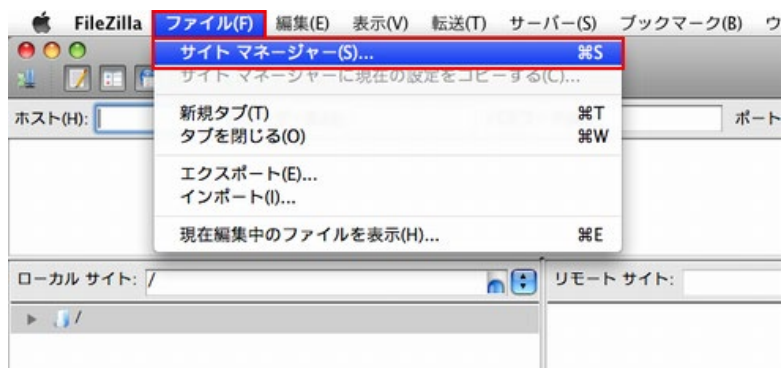

3. [サイトマネージャ]が表示されます。「新しいサイト」をクリックします。

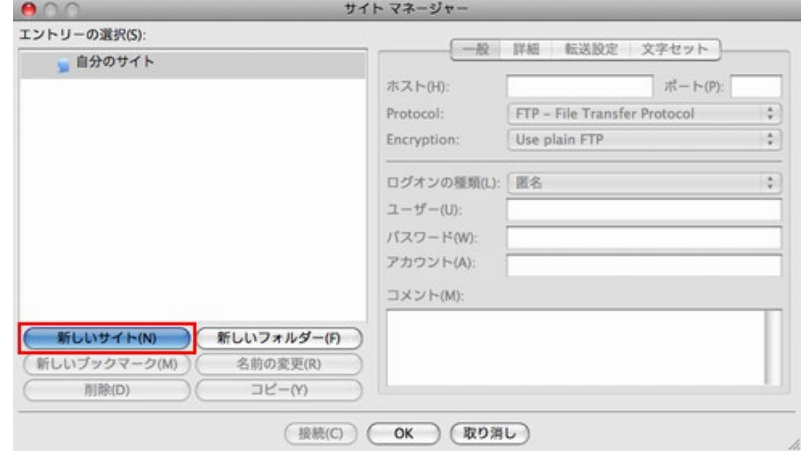

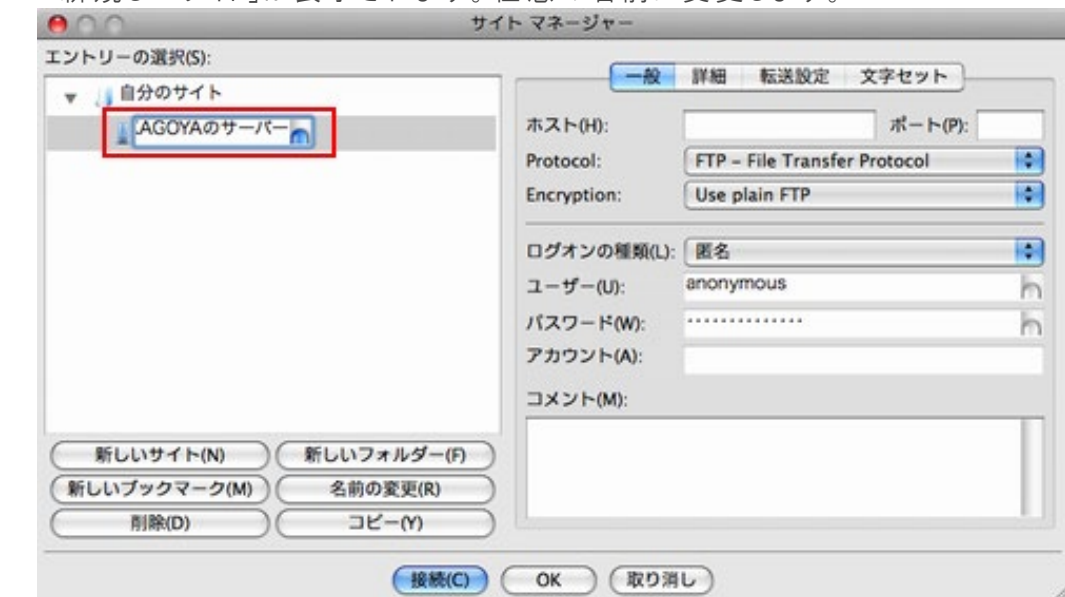

4. 「新規しいサイト」が表示されます。任意の名前に変更します。

- 5. SFTP 接続設定をします。以下の図は FTP 設定用図ですが、SFTP 接続のため、 以下の通りに設定してください
	- ホスト(host): hub.vdc.ict.e.titech.ac.jp を入力します。
	- Protocal: SFTP SSH File Transfer Protocal を選択します。
	- Encryption: 「Require explicit FTP over TLS」を選択します。
	- ログオンの種類(Logon Type): Key file を選択します。
	- ユーザー(User): 自分のアカウント名(学籍番号)を入力します
	- Key file: Browse で C:¥Users¥ユーザー名¥.ssh¥vdc id rsa.ppk を選択します。

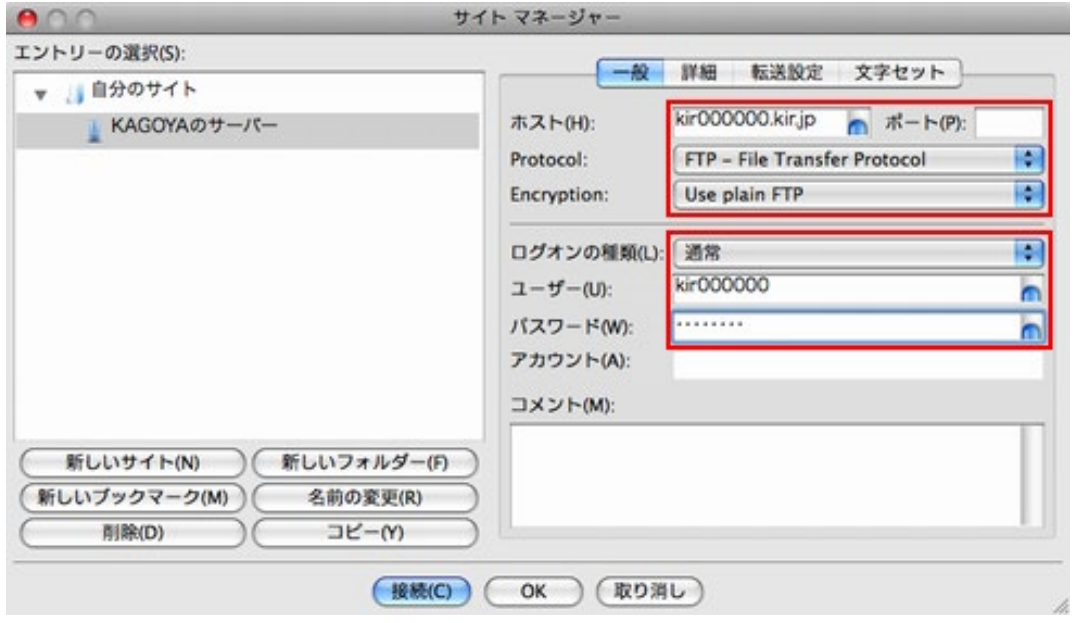

6. 「詳細」タブをクリックします。「標準のローカルディレクトリー(L)」の右側の「参 照...(B)」をクリックします。

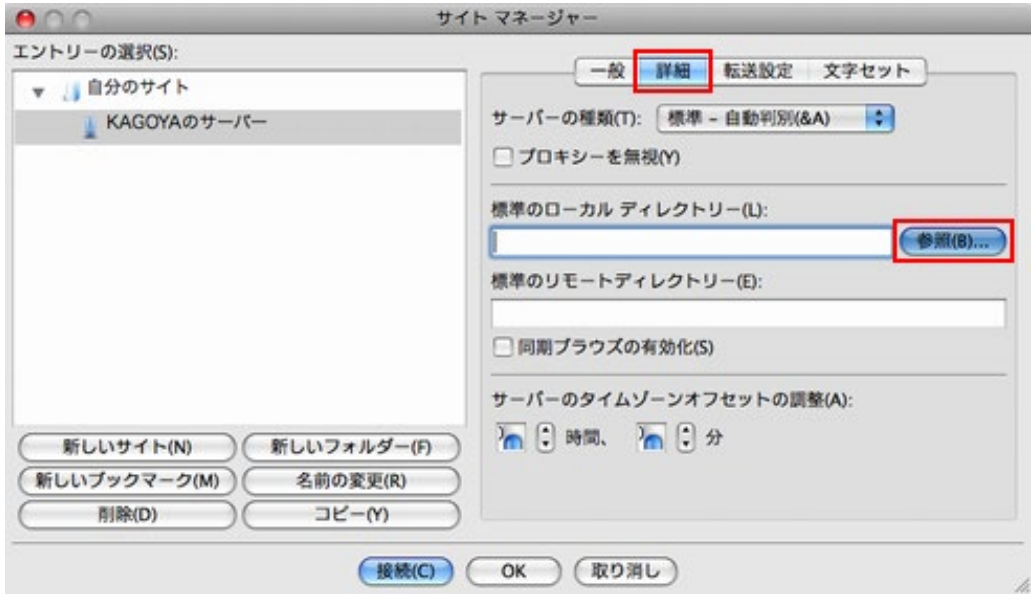

- 7. [フォルダの参照]が表示されます。作成したデータを保存しているフォルダを選択 し、「選択」をクリックします。
	- ※ このマニュアルでは、例として「デスクトップ」を選択します。

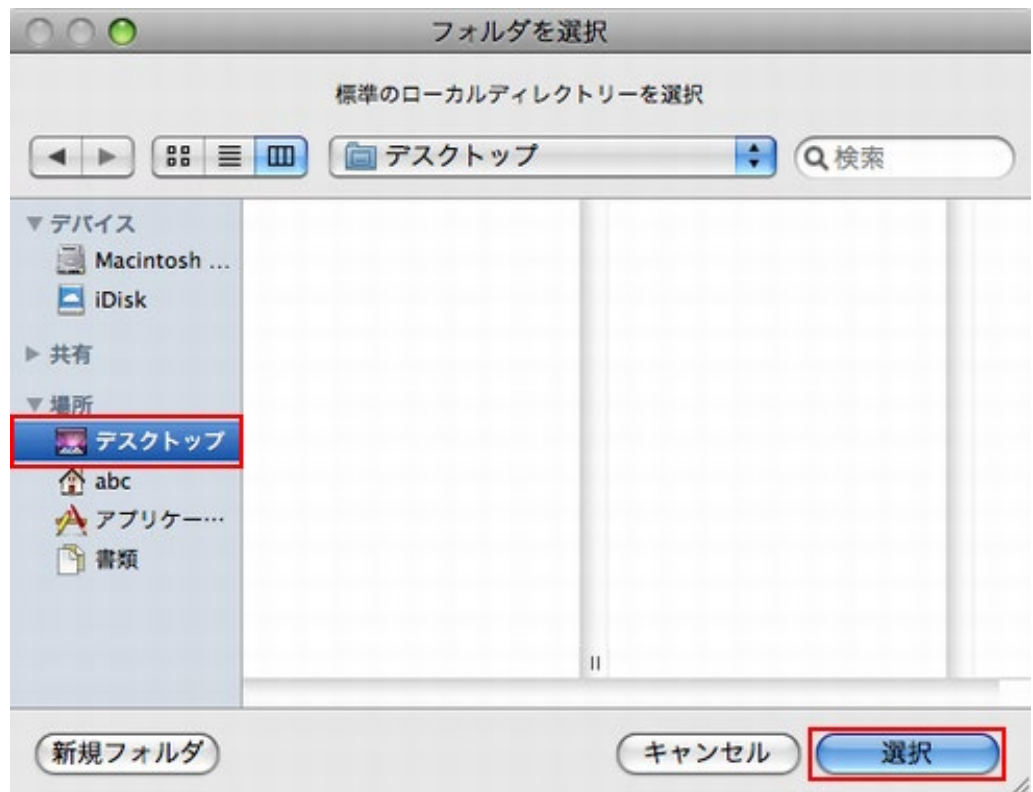

8. [サイトマネージャ]に戻ると、「標準のローカルディレクトリー(L)」に選択したフォルダ の場所が表示されます。

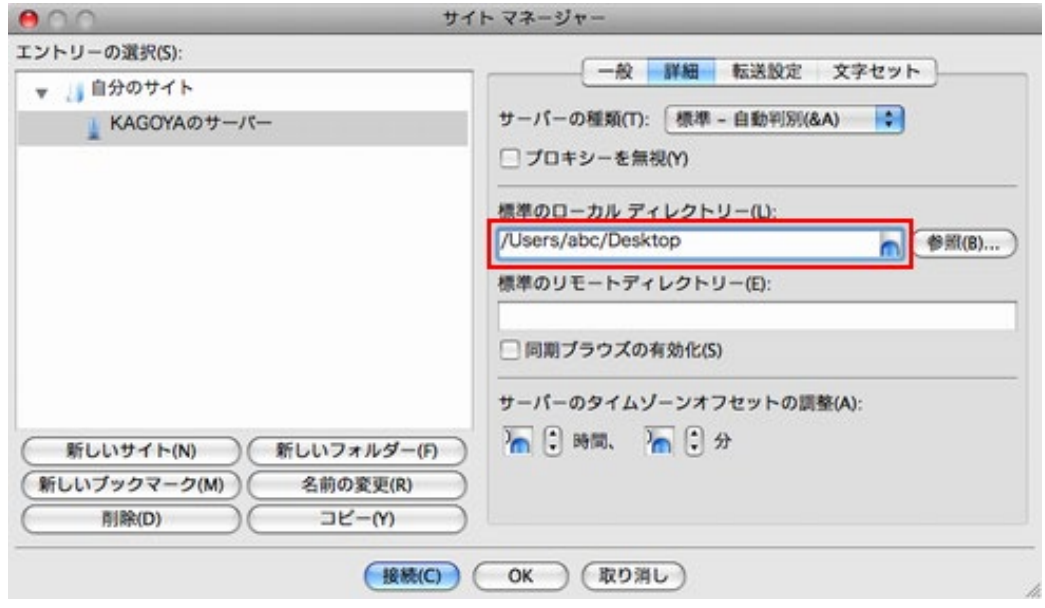

9. 「転送設定」タブをクリックします。通常は、デフォルト設定のまま変更する必要はあ りませんが、ホストに接続後、ファイルリストの取得の段階でとまってしまう場合は、 「パッシブ」にチェックを入れます。

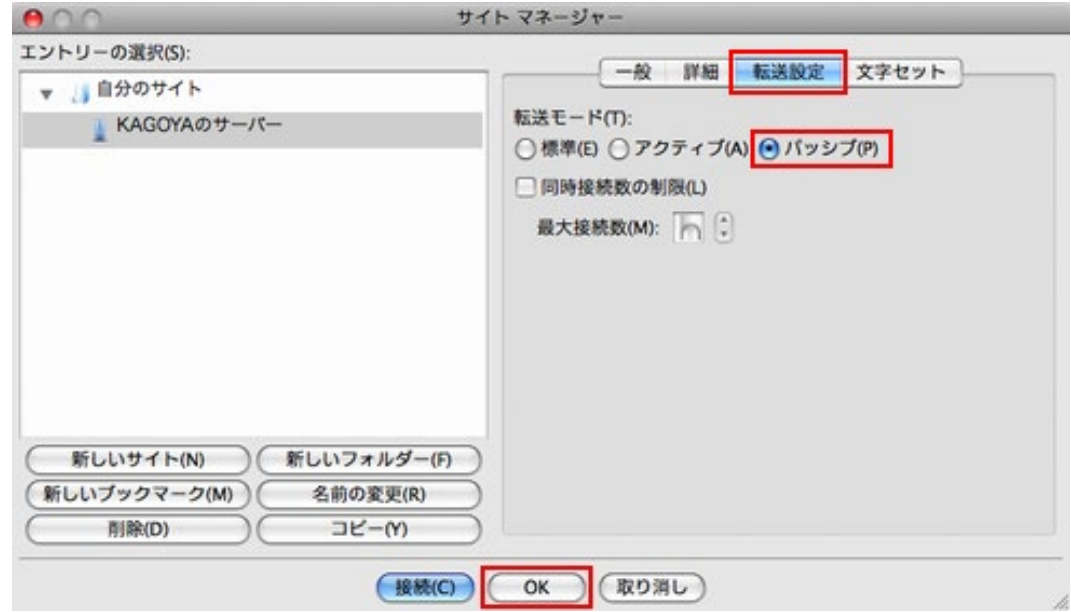

10. 設定の終了

以上の設定が終了したら「OK」をクリックします。